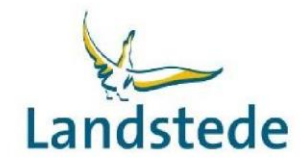

# **Handleiding Ouderportaal**

[https://landstede-ouder.educus.nl](https://landstede-ouder.educus.nl/) *(sla deze link als favoriet op in uw browser)* of

[www.landstedembo.nl,](http://www.landstedembo.nl/) ga naar 'Ouders/verzorgers', klik onderaan de pagina op de button 'Ouderportaal' en klik op de link. *(op deze pagina staan ook de handleidingen)*

# **Inloggen:**

Ouder(s)/verzorger(s) krijgen via het e-mailadres welke bekend is bij de school, een eigen account voor het ouderportaal van Eduarte. Bij de eerste keer inloggen moet het wachtwoord gewijzigd worden. Een meerderjarige student kan per ouder/verzorger aangeven of hij/zij toegang krijgt tot het ouderportaal, standaard staat dit uit.

## **Wat is Eduarte?**

Eduarte is een onderwijsinformatiesysteem voor mbo-studenten. Het werkt heel gemakkelijk. Gewoon via internet op de computer of mobiel, 24/7. Zo heeft de ouder/verzorger met Eduarte altijd toegang tot het rooster en de aan- en afwezigheid van de student. Hieronder staat een beknopt overzicht van het ouderportaal.

# **Algemeen**

Als ik als ouder toestemming heb om via het ouderportaal de gegevens van mijn kind(eren) in te zien, heb ik aan de linkerkant in het blauw mijn kruimel pad. Hiermee navigeer ik door het portaal op het moment dat ik de functionaliteit heb aangeklikt.

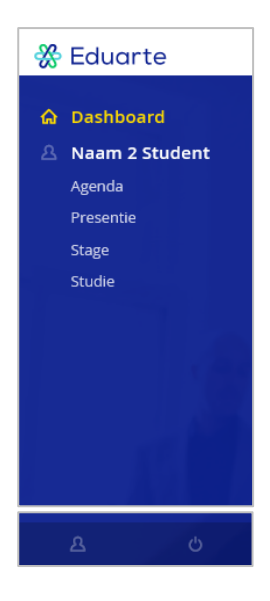

Ik heb links onderin een knop naar mijn profiel. Op dit scherm kan ik:

- In het tabblad 'account' de taal in de applicatie aanpassen van Nederlands naar Engels. Mijn wachtwoord wijzigen.
- In het tabblad 'personalia' mijn eigen gegevens inzien; persoonlijke informatie en adressen.
- In het tabblad 'algemene informatie' zie ik een disclaimer.

Naast mijn profielknop heb ik een uitlogknop.

# **Dashboard**

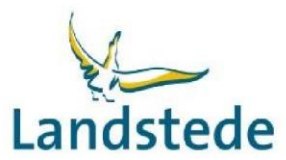

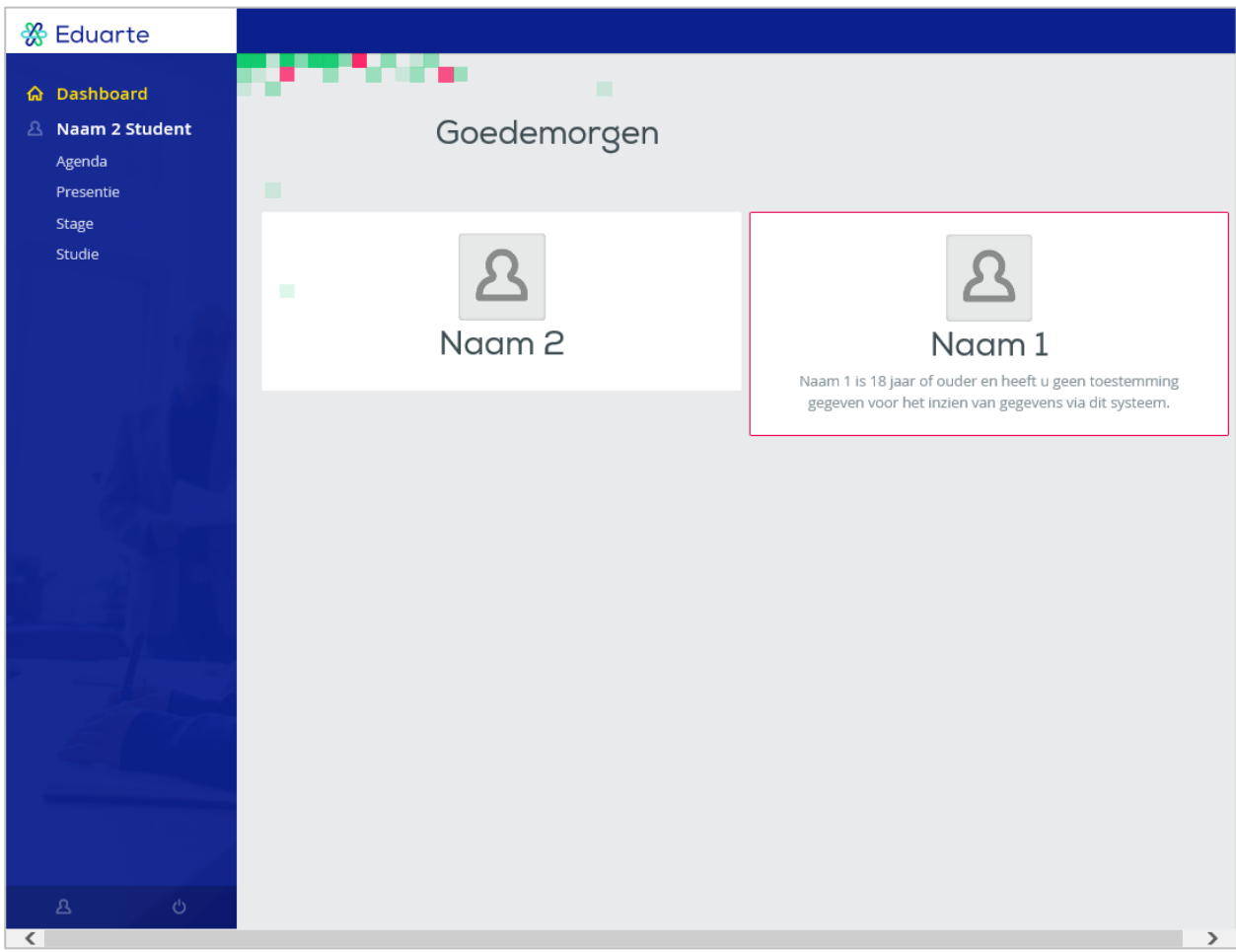

In het linker menu bij 'dashboard' zie ik:

- Berichten die voor mijn kind(eren) klaar staan. Deze kan ik wegklikken.
- Mededeling over een goed- of afkeur van mijn ingediende verlof aanvraag voor mijn kind. Deze kan ik wegklikken.
- Foto('s) van mijn kind(eren). Hierop kan ik doorklikken naar de profielpagina van mijn kind met:
	- o Informatie over mijn kind
	- o Mentor
	- o Opleiding
	- o Schoolinformatie

Op het moment mijn kind 18 jaar wordt, kan ik de gegevens van mijn kind niet meer inzien in het ouderportaal, dit gebeurt automatisch.

Mijn kind van 18 jaar of ouder kan mij wel toestemming geven om de gegevens in te zien, dit kan via het studentenportaal.

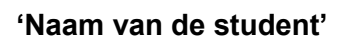

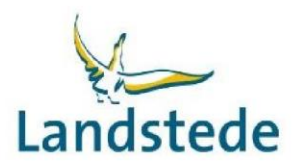

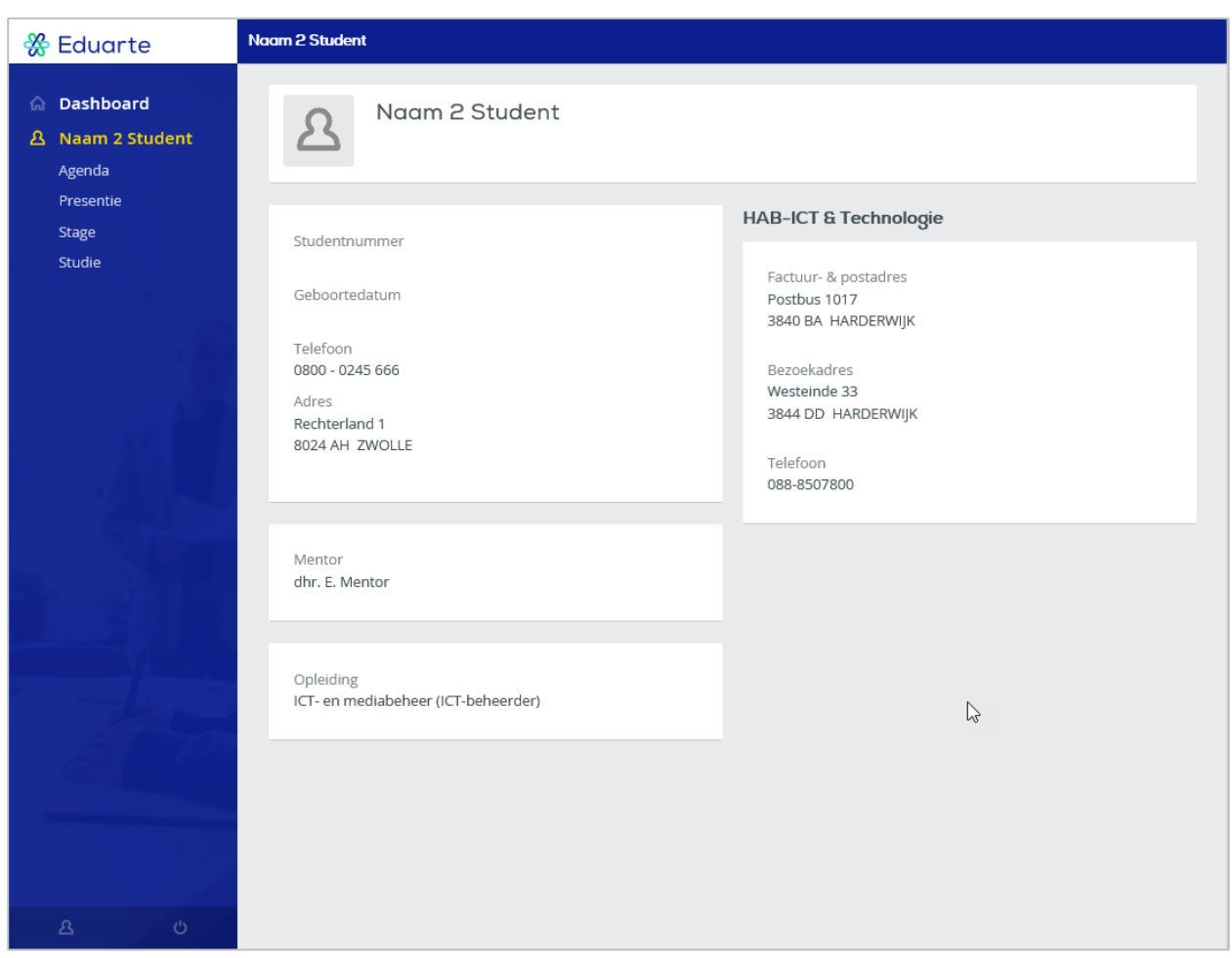

In het linker menu zie ik vervolgens de naam van mijn kind staan. Als ik hierop klik, is dat dezelfde profielpagina als beschreven bij het dashboard, wanneer ik op de foto van mijn kind klik:

- **Informatie over mijn kind (studentnummer, geboortedatum, telefoonnummer en adres)**
- Naam van de mentor
- Naam van de opleiding
- Schoolinformatie (naam van het team, factuur & postadres, bezoekadres en telefoonnummer)

ribo<sub>-t</sub>

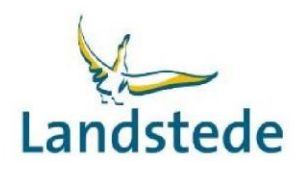

# **Agenda**

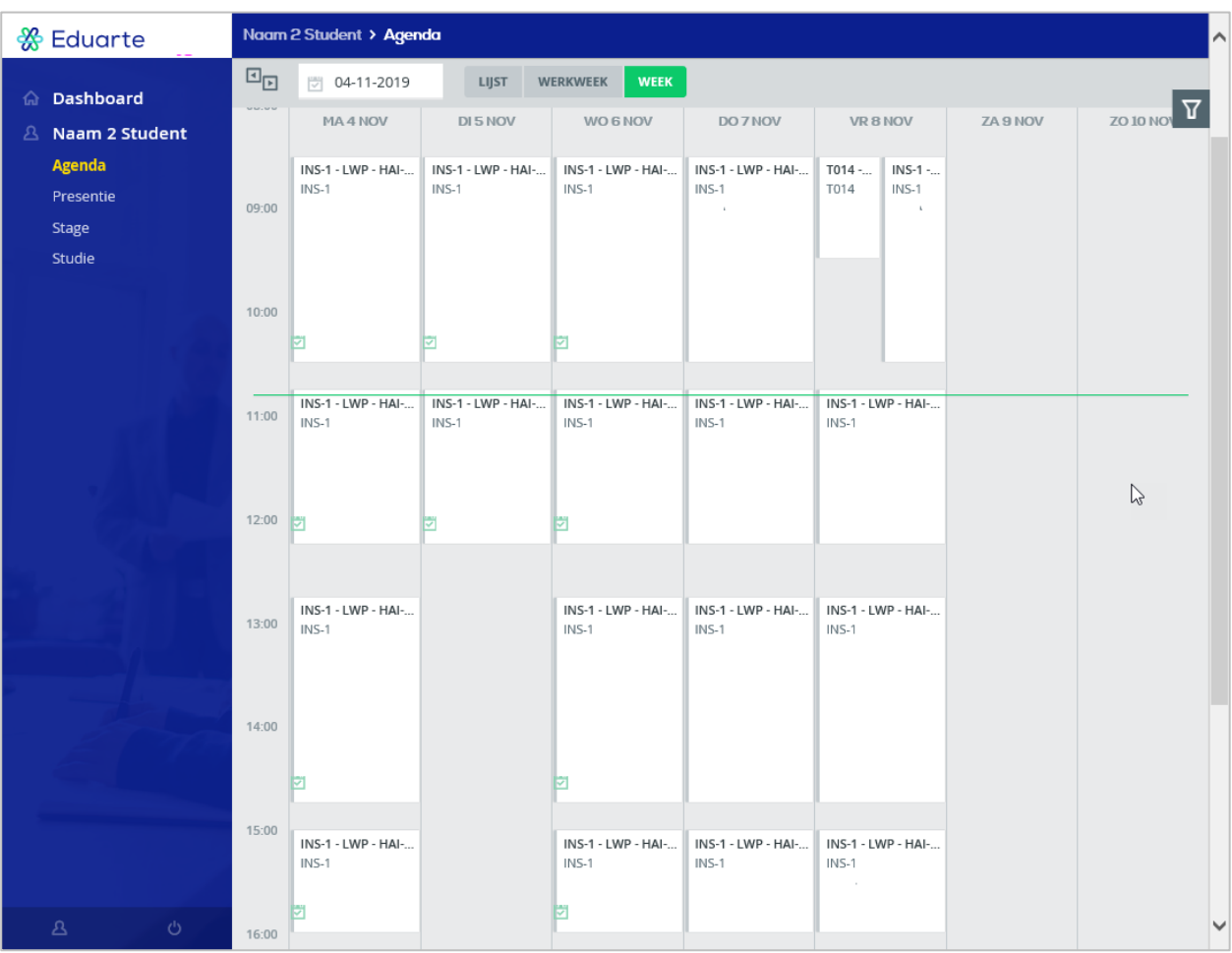

In het linker menu bij 'agenda' kan ik:

- Het rooster met een overzicht van de afspraken per week van mijn kind zien (bladeren in de weken is mogelijk).
- Ik kan doorklikken op de afspraak en dan zie ik details van de afspraak.
- Ik heb de mogelijkheid de agenda-weergave te veranderen: lijst-weergave, werkweek-weergave of week-weergave.

mbo-bp-alg

# **Presentie**

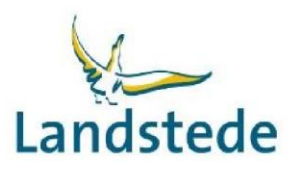

#### **Tabblad overzicht**

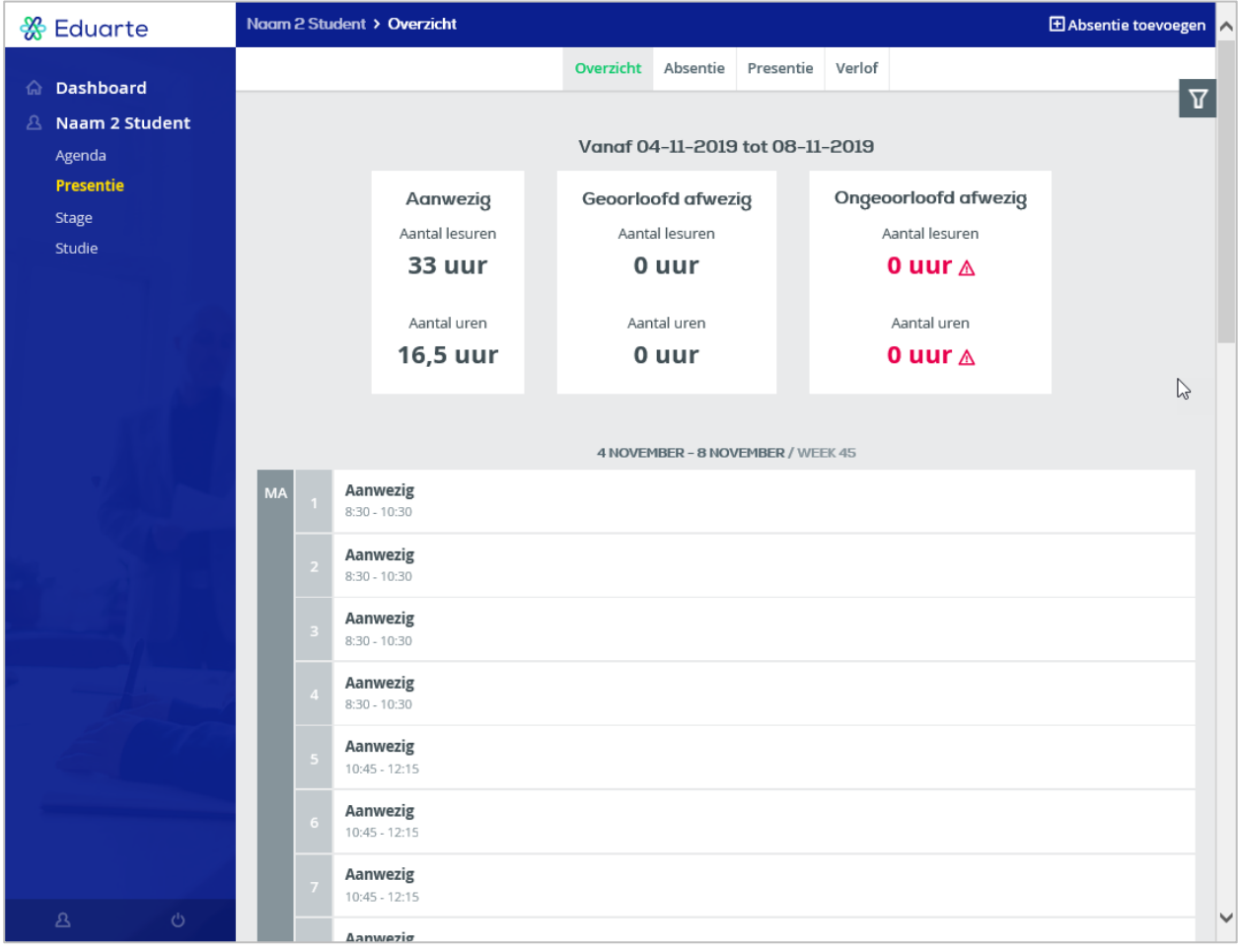

In het linker menu bij 'presentie' kan ik via het tabblad 'overzicht' een lijst weergave zien van de absenties van mijn kind, gegroepeerd per week. Zowel de door mijzelf ingediende absentieverzoeken, als de absenties van mijn kind in de les.

Rechts bovenin kan ik een absentie toevoegen.

Standaard wordt in het overzicht de huidige week getoond. Via de filterknop rechts kan ik een periode selecteren, waarneming soort (alles, aanwezig, afwezig of n.v.t.) en geoorloofd afwezig, (beide, ja of nee).

nbo-bp-alg

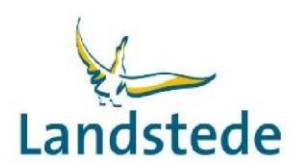

#### **Absentie toevoegen:**

Voor het melden van ziekte of arts bezoek (bijvoorbeeld: huisarts, specialist, tandarts, fysiotherapie, alternatieve geneeskunde, GGD, etc.) van mijn kind, kan ik een absentiemelding toevoegen door op de knop 'absentie toevoegen' te klikken, rechts bovenaan in het tabblad overzicht.

Het scherm Absentiemelding toevoegen komt tevoorschijn:

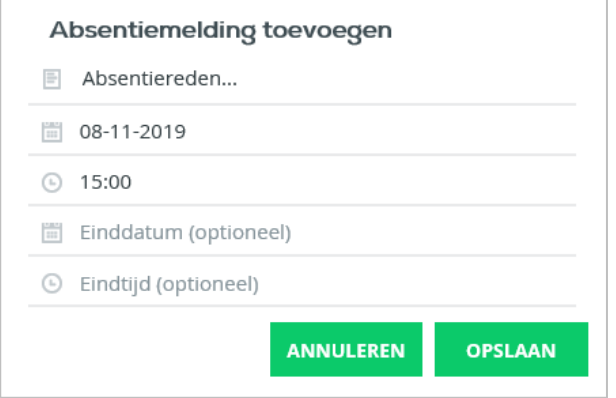

Vul de velden en klik op de knop Opslaan.

#### **Tabblad absentie**

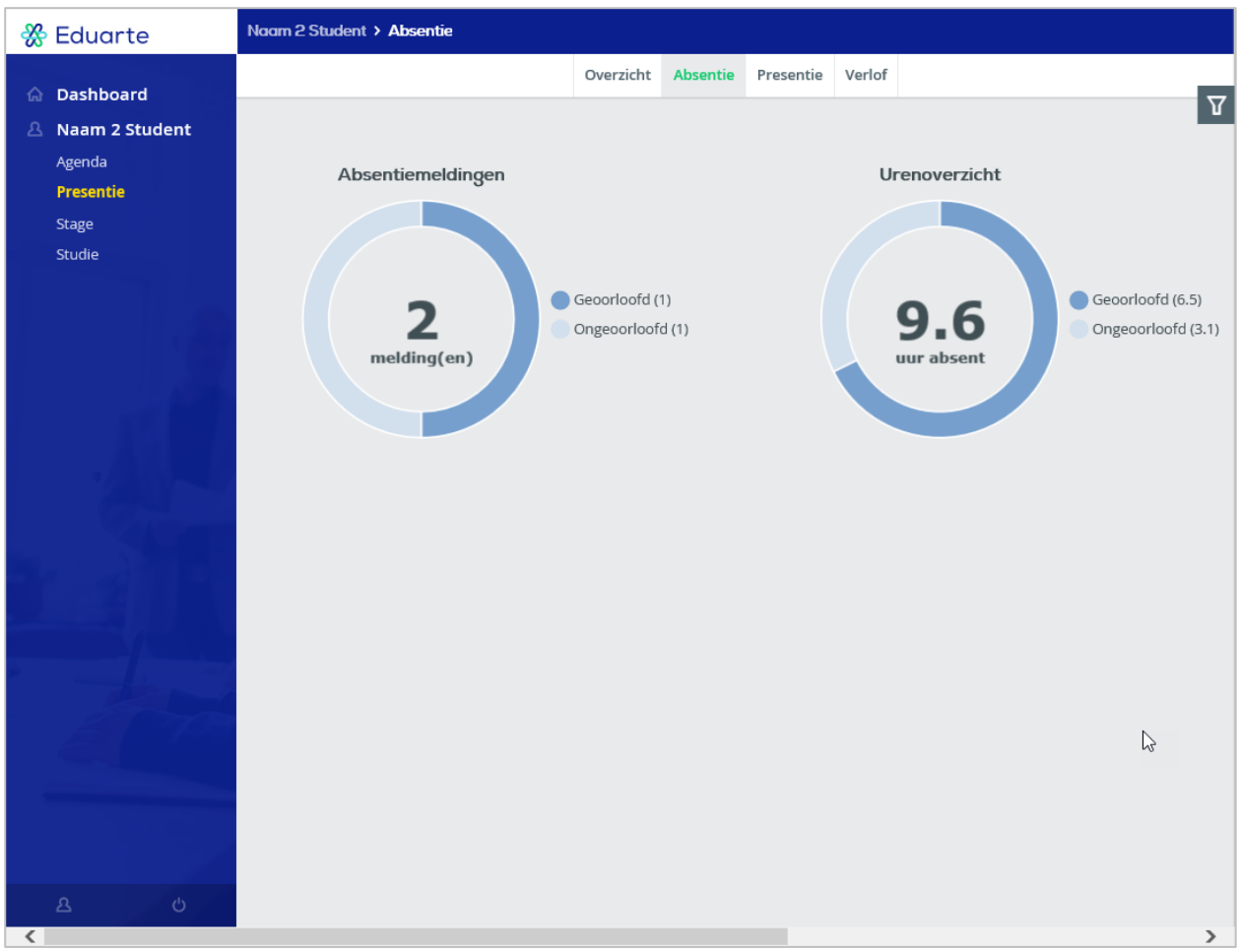

In het linker menu bij 'presentie' kan ik via het tabblad 'absentie' een chart zien van de geoorloofde- en ongeoorloofde absenties van mijn kind in meldingen en uren. Via de filterknop rechts kan ik een vak selecteren voor de absentie, filteren op schooljaar, maand, week en stageperiode en welk soort afspraak.

Handleiding Eduarte – Ouderportaal, versie 11-11-2019 **Pagina 6 van 12** Pagina 6 van 12

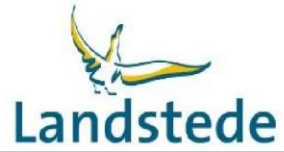

## **Tabblad presentie**

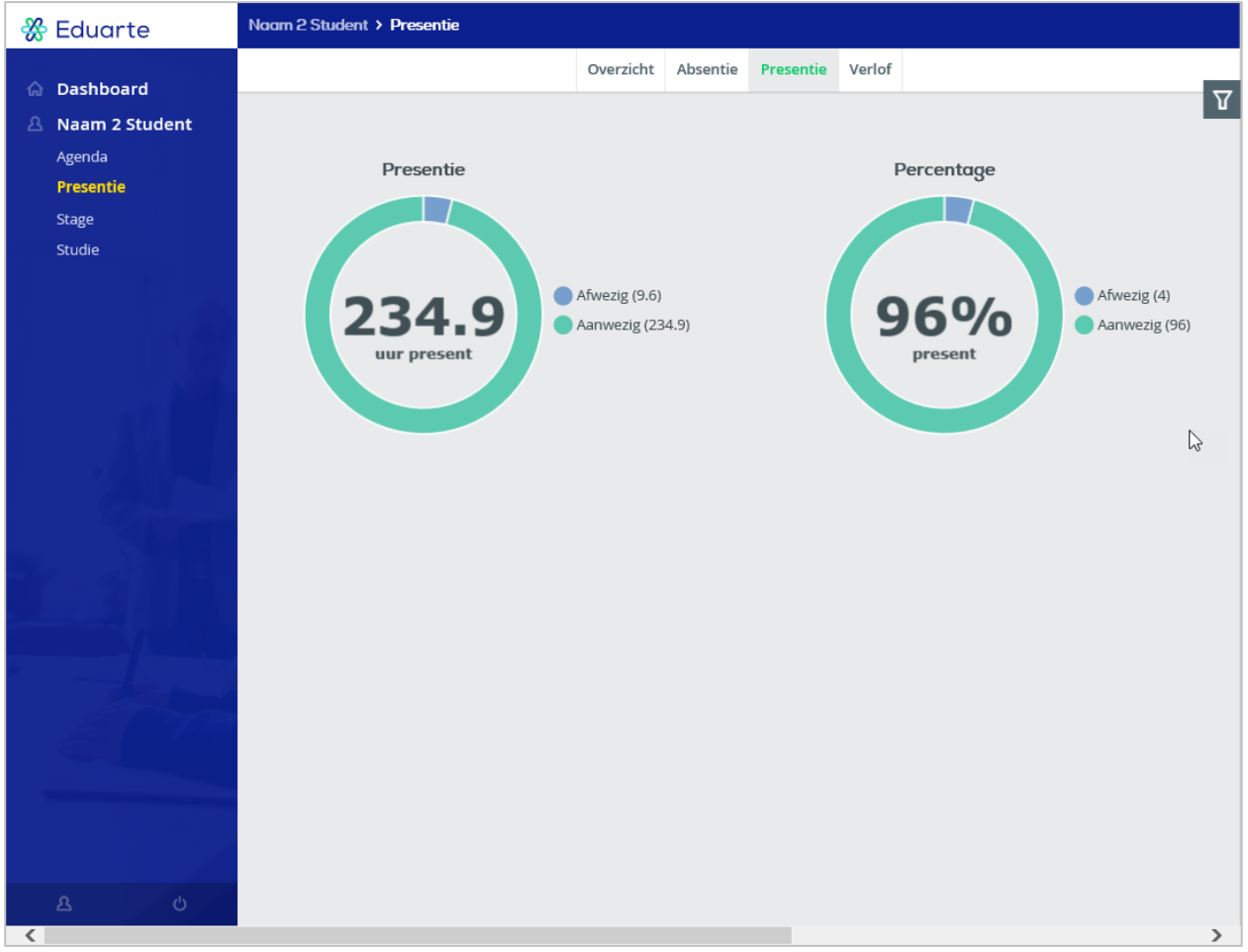

In het linker menu bij 'presentie' kan ik via het tabblad 'presentie' een chart zien van mijn aanwezigheid. Ik zie hier het aantal uren en het percentage afwezig en aanwezig.

Standaard worden de gegevens van het huidige schooljaar getoond. Via de filterknop rechts kan ik een vak selecteren voor de absentie, filteren op schooljaar, maand, week en stageperiode en welk soort afspraak.

pic-dq-oqu

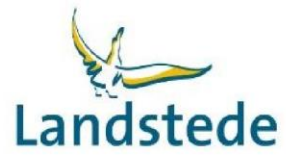

### **Tabblad Verlof**

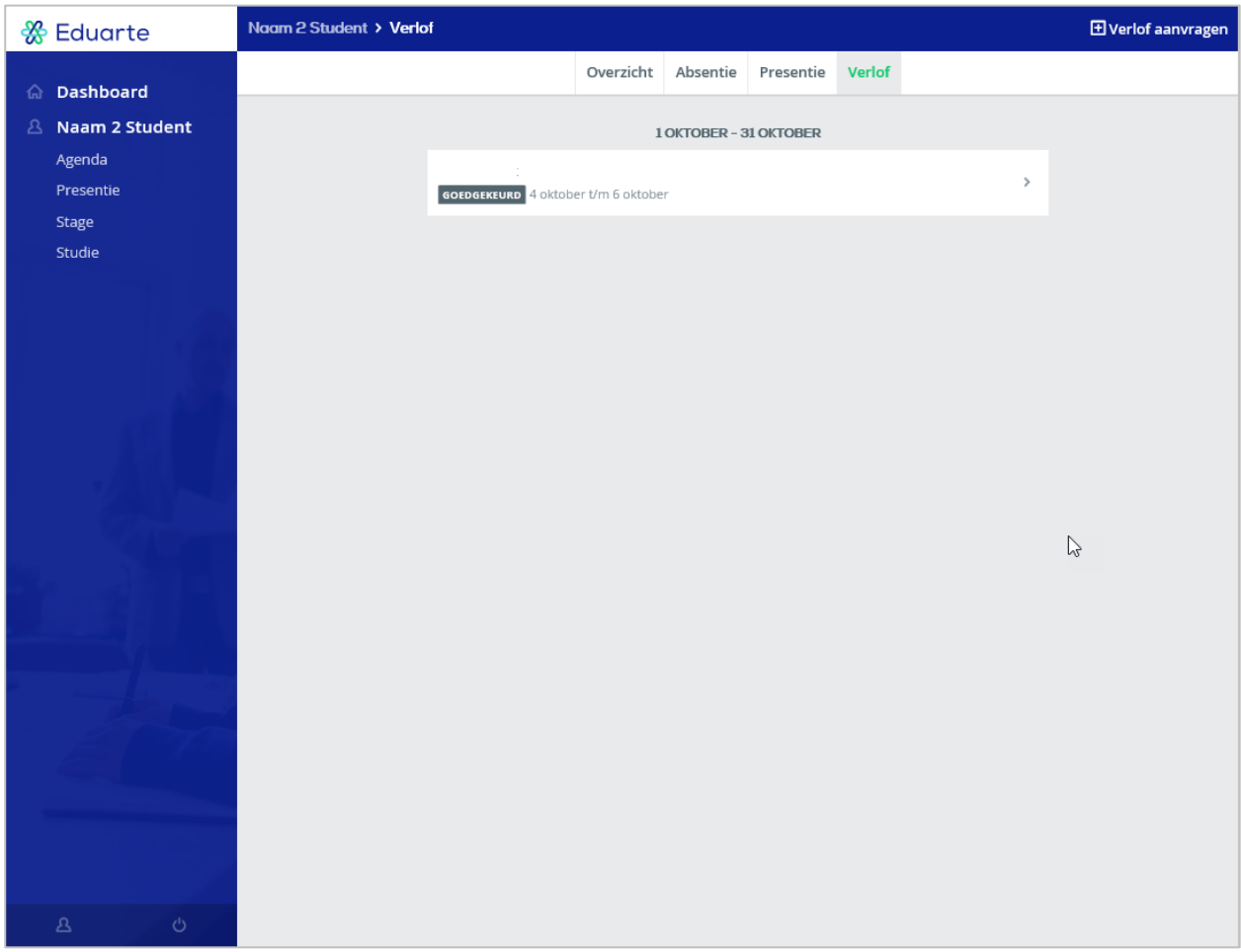

In het linker menu bij 'presentie' kan ik via het tabblad 'verlof' een overzicht zien van mijn verlofaanvragen voor mijn kind. Ik kan deze ook verwijderen als ze in de toekomst zijn.

Klik ik op de verlof aanvraag, dan zie ik details van de verlofaanvraag.

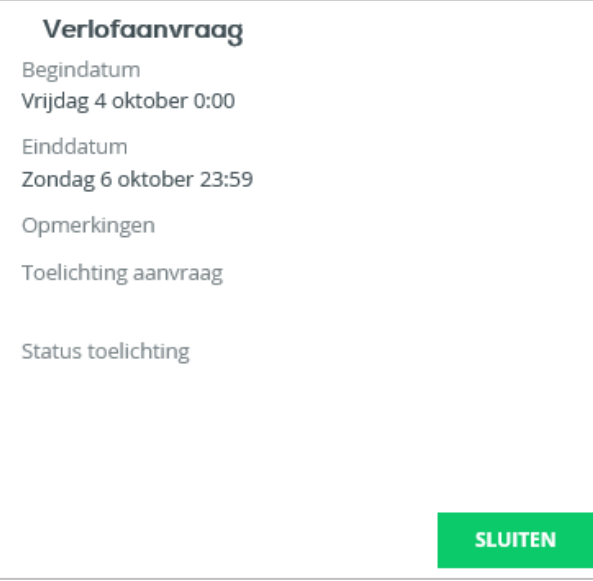

Rechts bovenin kan ik een verlofaanvraag indienen met de knop 'verlof aanvragen'.

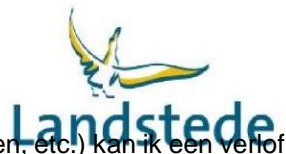

## **Verlof aanvragen**

Voor het aanvragen van verlof (bijvoorbeeld: bruiloft, begrafenis, huwelijk, rijexamen, etc.) kan ik een verlof aanvragen met de knop Verlof aanvragen, rechts bovenaan.

Het scherm Verlof aanvragen komt tevoorschijn:

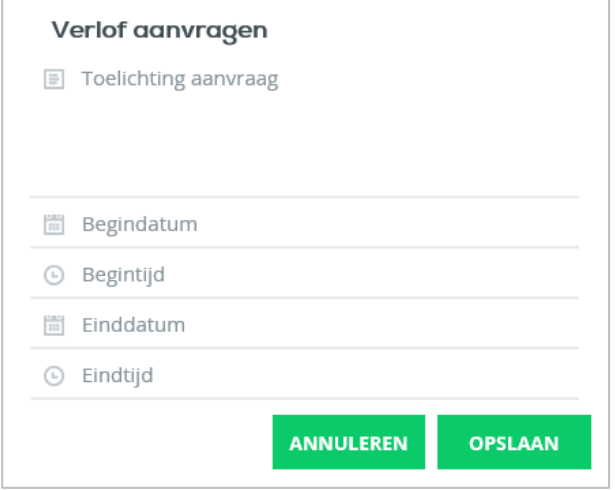

Vul de velden en klik op de knop Opslaan.

Als de verlof aanvraag wordt goed- of afgekeurd krijg ik daarvan een mededeling op het dashboard.

mbo-bp-alg

## **Stage**

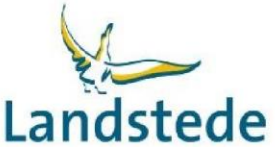

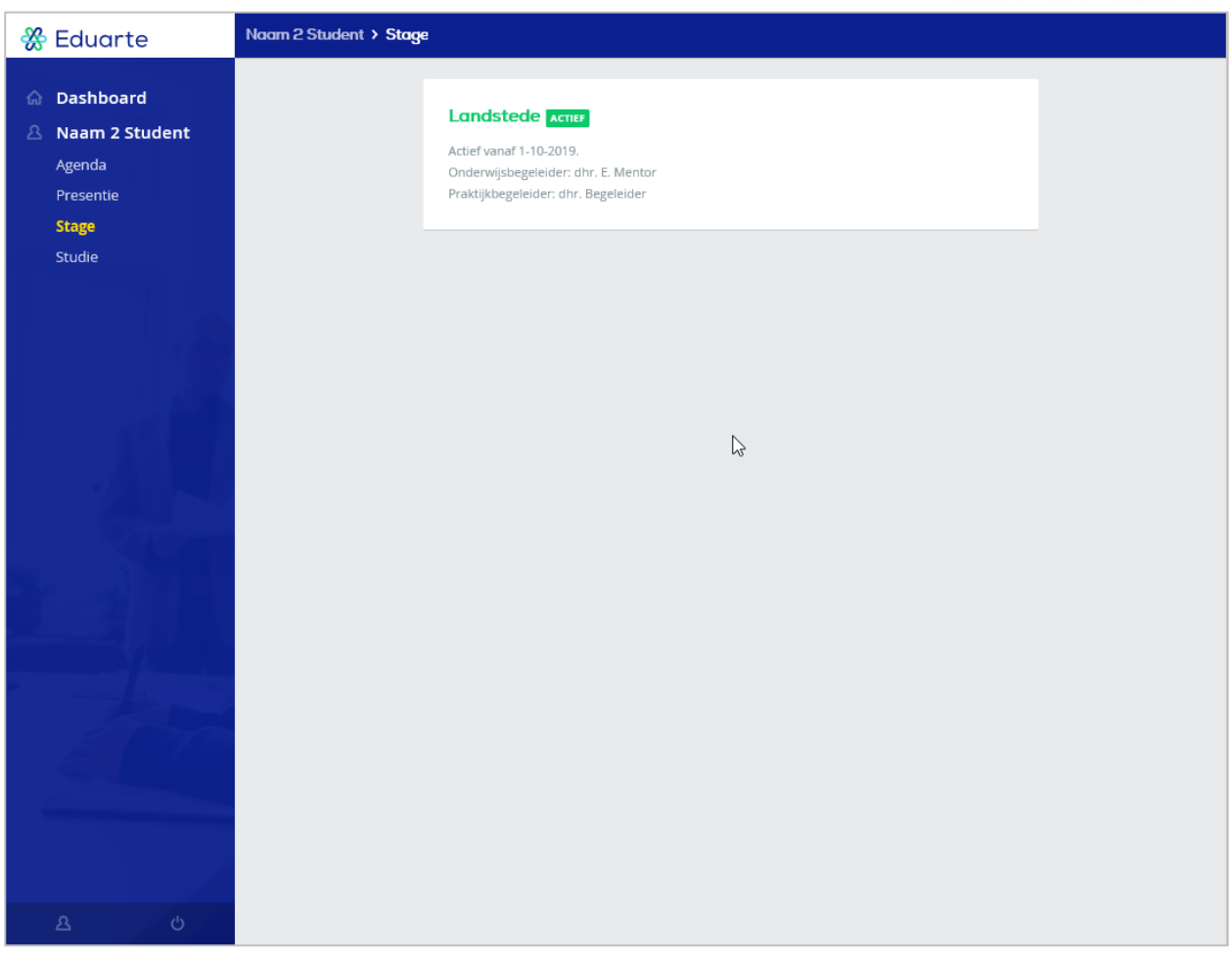

In het linker menu bij 'stage' kan ik de beroepspraktijkvorming (BPV's) van mijn kind zien met de status van de BPV (in behandeling, actief en/of afgerond), begindatum van de BPV, onderwijsbegeleider en praktijkbegeleider.

Als ik op de naam van het BPV-bedrijf klik, krijg ik de detailinformatie:

- Contactinformatie bedrijf (naam, telefoon, e-mailadres, adres)
- Naam praktijkbegeleider
- Naam contactpersoon
- Stage informatie (aantal uren, startdatum en verwachte einddatum)
- Naam stagebegeleider

mbo-bp-alg

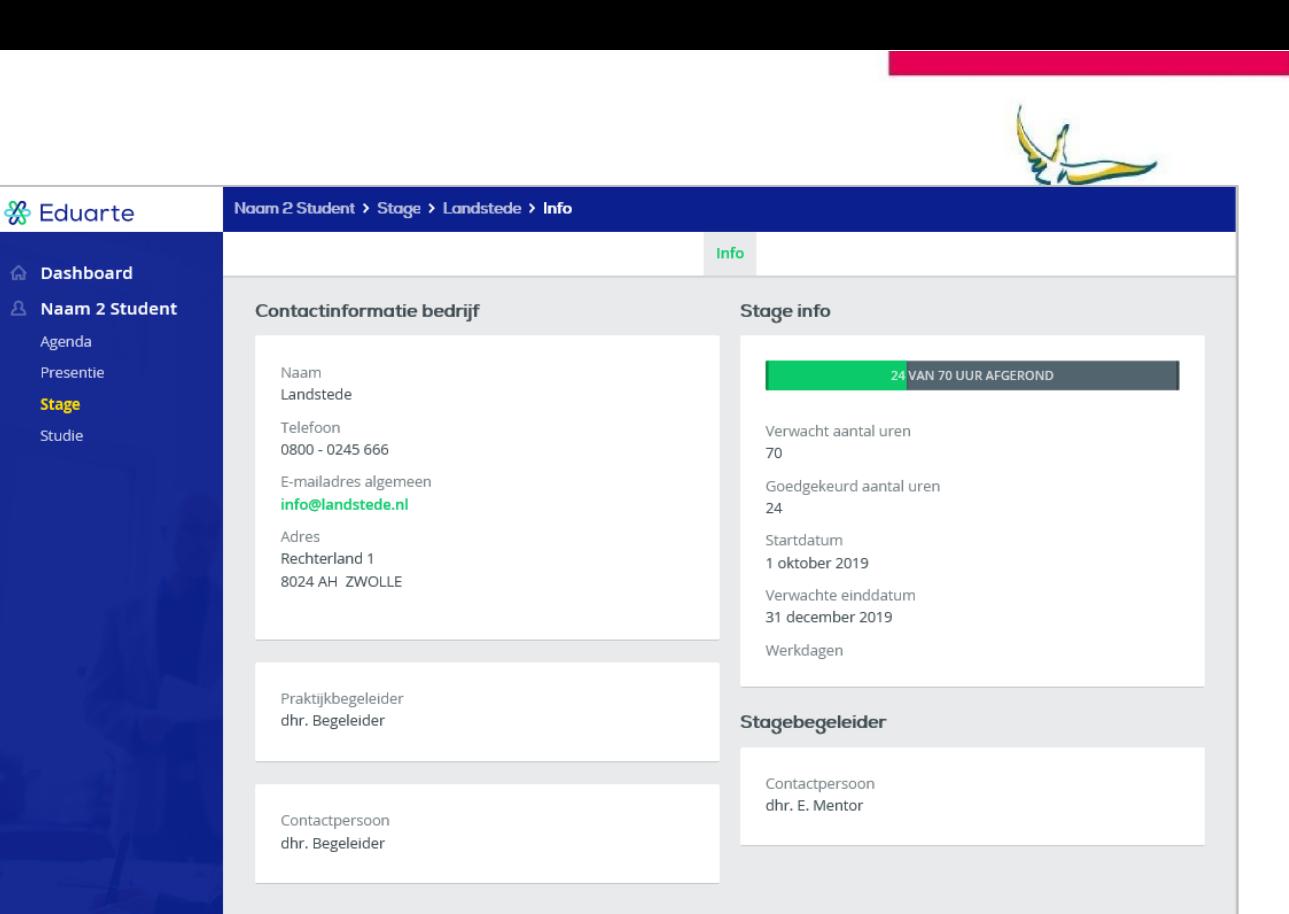

 $\mathbb{S}$ 

Bie-dq-oq.u

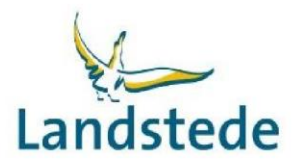

# **Studie**

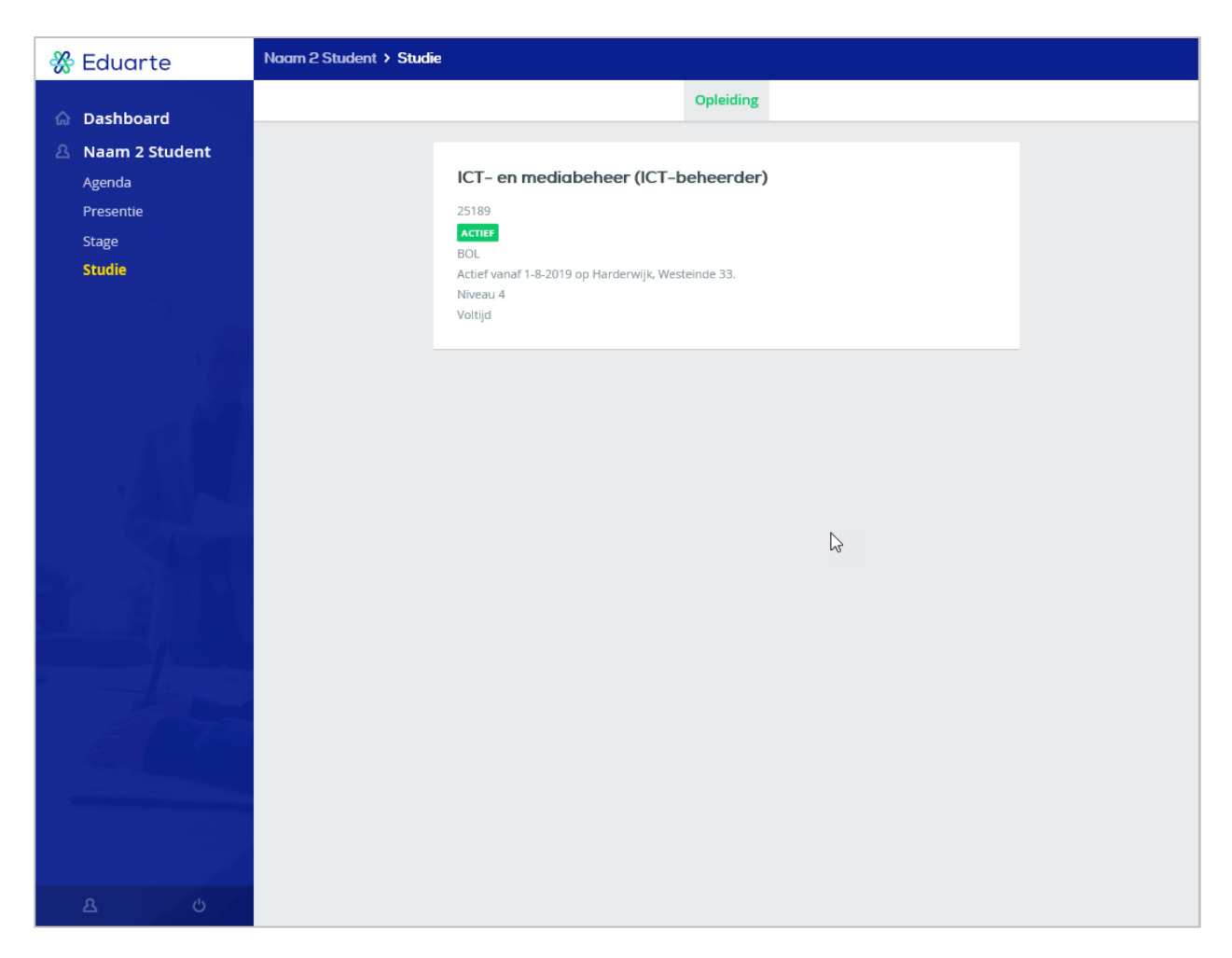

In het linker menu bij 'stage' kan ik de actieve, beëindigde en aangemelde opleiding(en) van mijn kind zien met daarbij:

- **Crebonummer van de opleiding**
- Status van de opleiding (aangemeld, actief, beëindigd)
- **Leerweg (BOL, BBL, OVO, ODT)**
- **Begindatum van de opleiding**
- **Locatie van de opleiding**
- **Niveau**

mbo-bp-aig

**Intensiteit (voltijd of deeltijd)**